## **Scheduling a WebEx Meeting with Video Telepresence System in Outlook**

*Note: You need to have the WebEx Productivity tools installed to your computer to do this. Please refer to the SOP for downloading and installing productivity tools*

- 1. Open Microsoft Outlook
- 2. Click the *Schedule Meeting* button

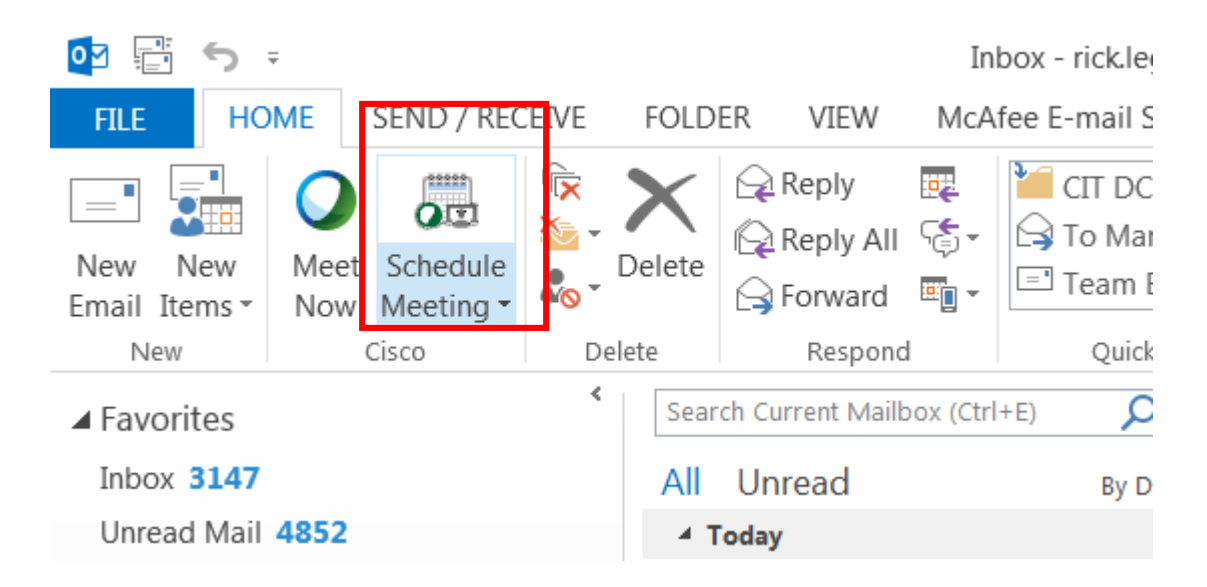

3. Click on *Meeting* to expand the meeting menu. (Circled in Red)

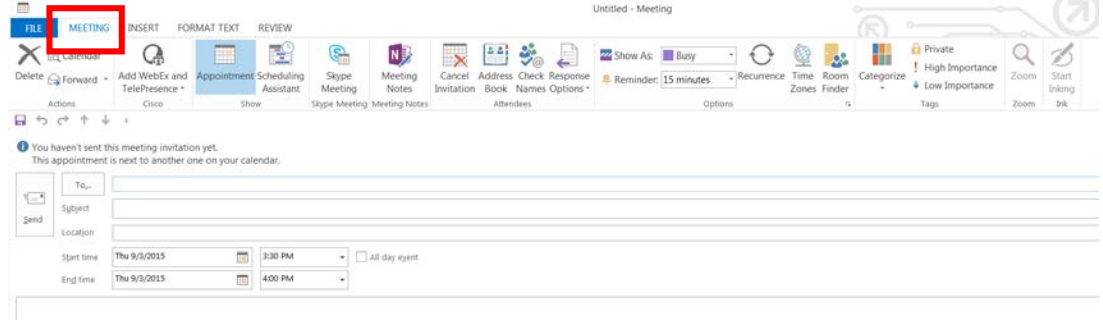

4. Click *Add WebEx and Telepresence* to add the WebEx *Meeting Options sidebar*

| a.                       |                                                   |                                                                                                    |                               |                          |                       |                                                                          |                                                         |                                                                                            |   | Untitled - Meeting      |                               |         |                         |                            |                                 | ×                         |                        |                                     |              |                             |
|--------------------------|---------------------------------------------------|----------------------------------------------------------------------------------------------------|-------------------------------|--------------------------|-----------------------|--------------------------------------------------------------------------|---------------------------------------------------------|--------------------------------------------------------------------------------------------|---|-------------------------|-------------------------------|---------|-------------------------|----------------------------|---------------------------------|---------------------------|------------------------|-------------------------------------|--------------|-----------------------------|
| <b>FILE</b><br>X         | <b>Ed</b> Calendar<br>Delete G Forward<br>Actions | MEETING INCORT COPMATTEXT<br>₿ب<br>Add WebEx and<br>TelePresence *<br>Cisco                                  | ppointment Scheduling<br>Show | REVIEW<br>重<br>Assistant | G<br>Skype<br>Meeting | N <sub>3</sub><br>Meeting<br><b>Notes</b><br>Shype Meeting Meeting Notes | $\overline{\phantom{1}}$<br>Cancel<br><b>Invitation</b> | 头。<br>$^{\tiny 2,2}$<br>Address Check Response<br>Book Names Options -<br><b>Attendees</b> | € | <b>ZZ</b> Show As: Busy | <b>A</b> Reminder: 15 minutes | Options | -4. p<br>$-$ Recurrence | q<br>Time:<br>Zones Finder | 感<br>Room<br>$\Gamma_{\rm H}$ : | Н<br>Categorize<br>$\sim$ | <b>Private</b><br>Tags | High Importance<br>+ Low Importance | Zoom<br>Zoom | V<br>Start<br>Inking<br>Ink |
|                          | $\epsilon^+$<br>小                                 |                                                                                                    |                               |                          |                       |                                                                          |                                                         |                                                                                            |   |                         |                               |         |                         |                            |                                 |                           |                        |                                     |              |                             |
|                          |                                                   |                                                                                                    |                               |                          |                       |                                                                          |                                                         |                                                                                            |   |                         |                               |         |                         |                            |                                 |                           |                        |                                     |              |                             |
| B <sub>o</sub>           |                                                   | C You haven't sent this meeting invitation yet.<br>This appointment is next to another one on your calendar. |                               |                          |                       |                                                                          |                                                         |                                                                                            |   |                         |                               |         |                         |                            |                                 |                           |                        |                                     |              |                             |
|                          | $To_{\text{out}}$                                 |                                                                                                    |                               |                          |                       |                                                                          |                                                         |                                                                                            |   |                         |                               |         |                         |                            |                                 |                           |                        |                                     |              |                             |
| $\overline{\phantom{a}}$ | Sybject                                           |                                                                                                    |                               |                          |                       |                                                                          |                                                         |                                                                                            |   |                         |                               |         |                         |                            |                                 |                           |                        |                                     |              |                             |
|                          | Location                                          |                                                                                                    |                               |                          |                       |                                                                          |                                                         |                                                                                            |   |                         |                               |         |                         |                            |                                 |                           |                        |                                     |              |                             |
| Send                     | Start time                                        | Thu 9/3/2015                                                                                                 | m                             | 3:30 PM                  |                       | - All day eyent                                                          |                                                         |                                                                                            |   |                         |                               |         |                         |                            |                                 |                           |                        |                                     |              |                             |

Here is a view of the WebEx Meeting Options sidebar

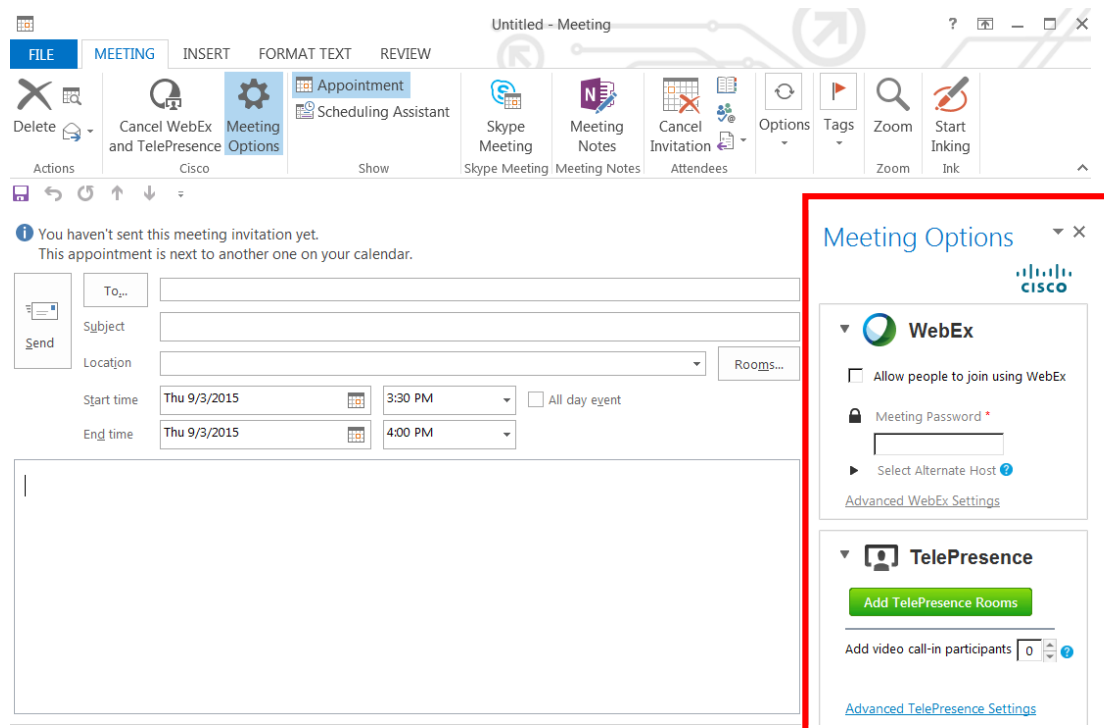

- 5. Fill in Outlook Meeting Details
	- *a. To…*
	- *b. Subject*
	- c. *Location*
	- *d. Start Time*
	- *e. End Time*
- 6. Fill In WebEx Meeting Options
	- a. Check *Allow People to Join using WebEx* (Checking this option automatically adds a message to the body of your meeting invitation.)
	- b. Enter a *Meeting Password* (this is a required Field)
	- c. If Applicable, select an Alternate host. People added to the *To…* field will be displayed in the list of possible Alternate Hosts.
	- d. **If Applicable, Increase the number of video call-in participants to the desired amount**. This is the number of Telepresence Systems/Video Teleconferencing Systems that you expect to join.

*Warning: If this number is 0, you will not receive a SIP address Telepresence systems to dial into for your meeting.*

7. Click Send when you are finished, you will receive 3 emails. One email will be a confirmation. Another email will be for forwarding information to your attendees.

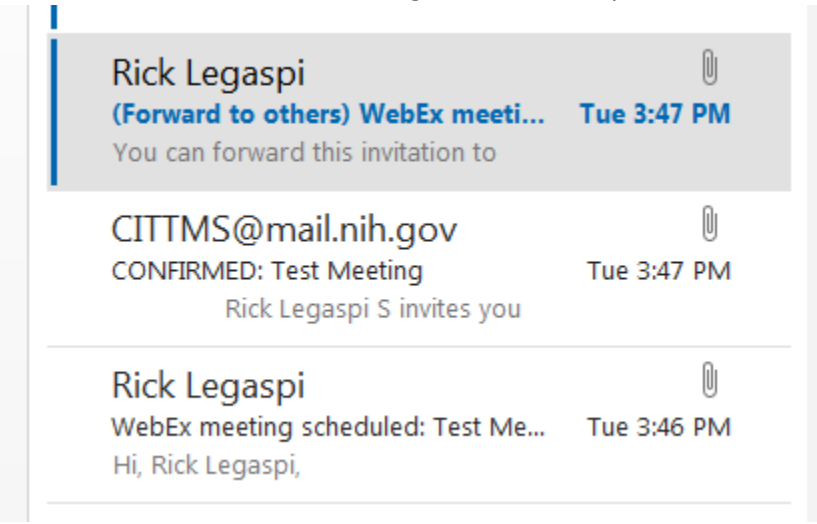

- 8. Information on how to connect will be added to your Outlook calendar (Inside red square)
	- a. WebEx Link
	- b. SIP Address for SIP Client (Lync, Skype For Business & Jabber) and SIP Video Telepresence . *(Note: You do not need to enter "sip://" when dialing a sip address System.)*
	- c. H.323 Alias for H.323 Video Telepresence

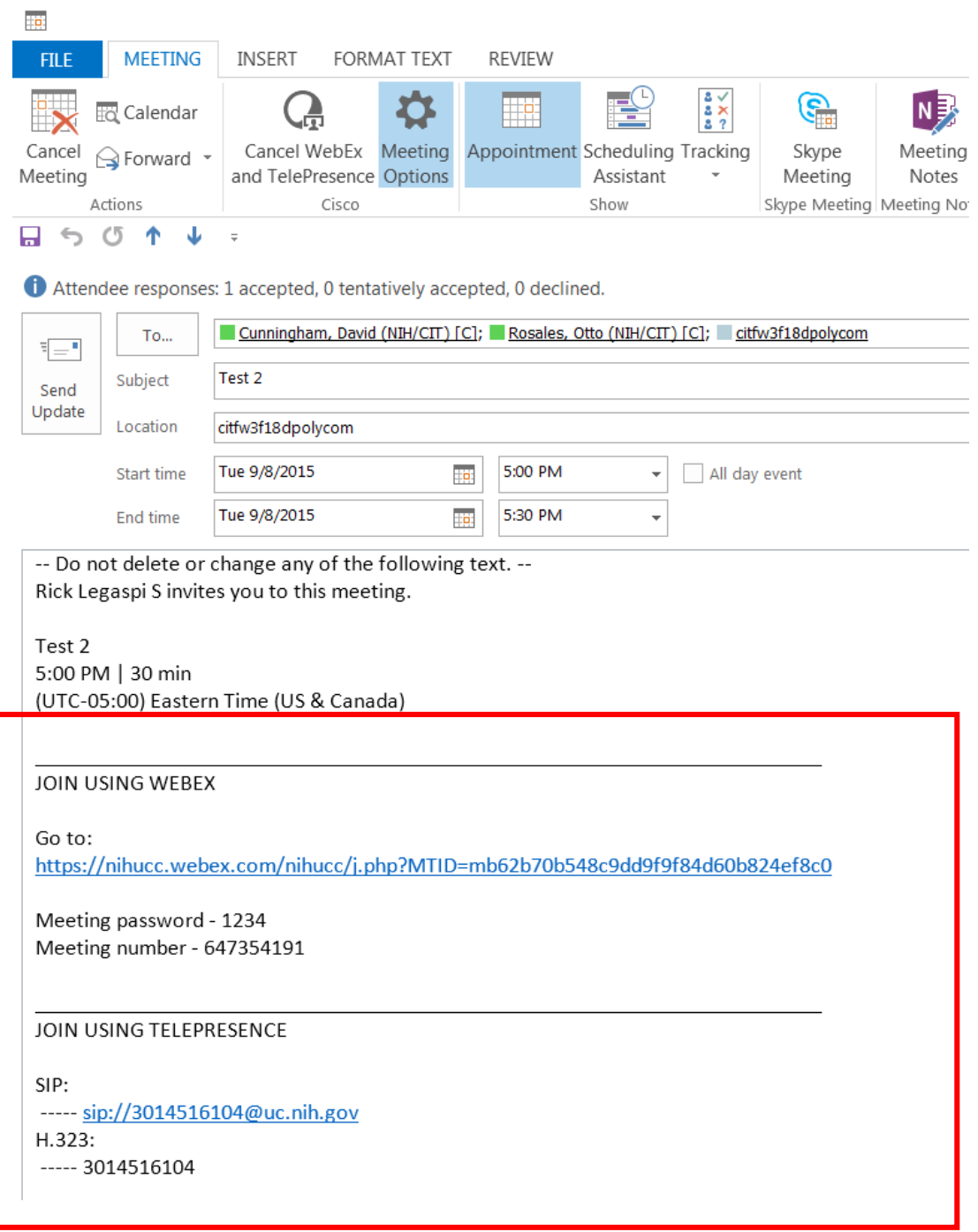

If you have any questions or have encountered any problems, please contact nihytcadmin@mail.nih.gov or call for 301 594 8433, Option 4.